# Mappe mentali

# con

# FreeMind

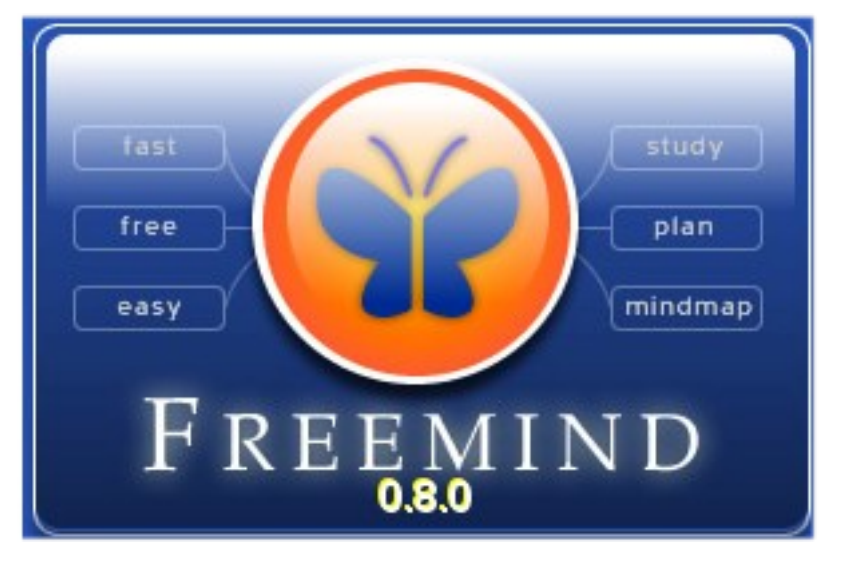

**Open Tutorial a cura di Luisanna Fiorini** *fiorluis@tin.it*

Questo tutorial è distribuito con la licenza Creative Commons

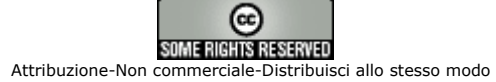

# <span id="page-1-0"></span>Sommario

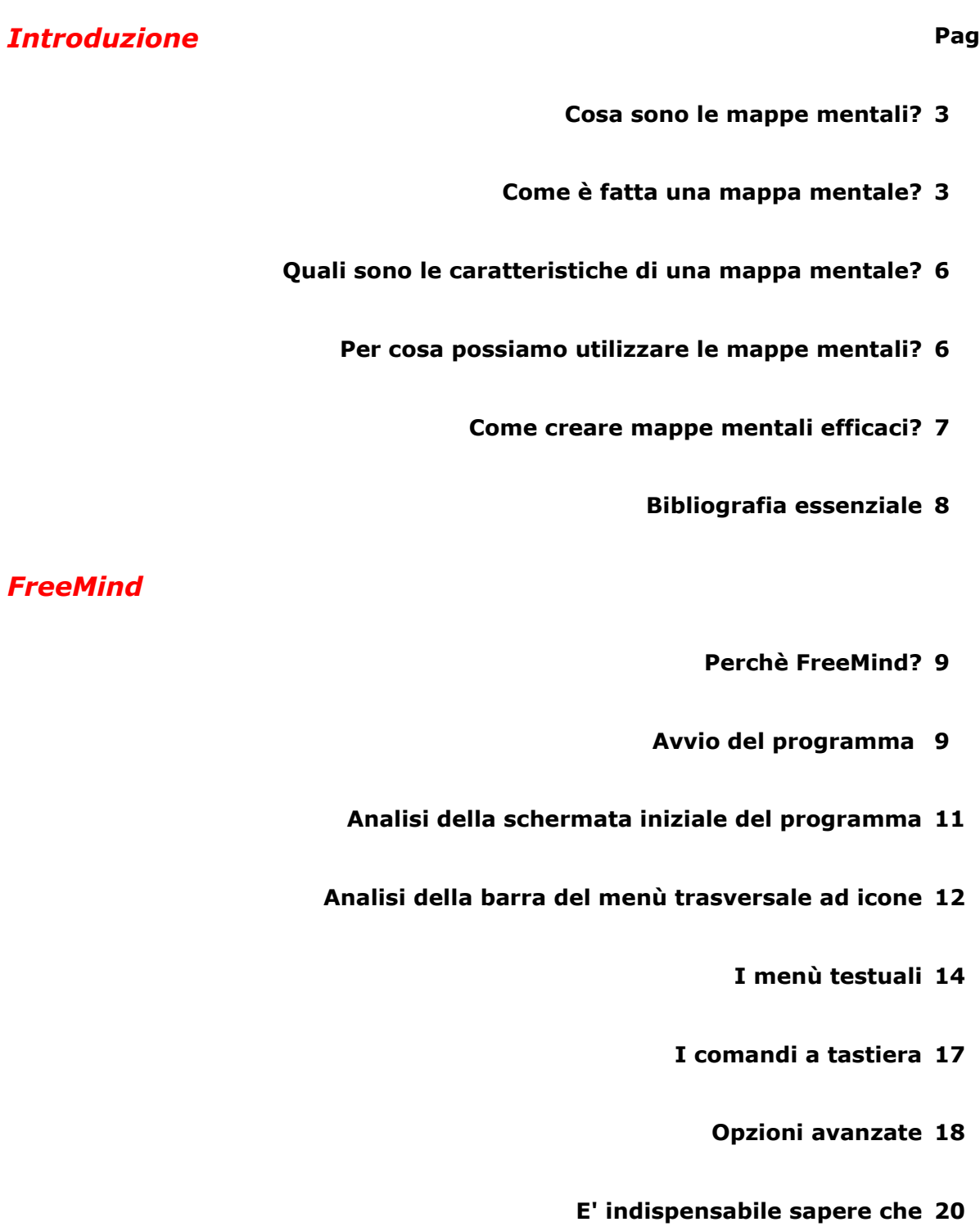

**[Generazione](#page-20-0) di una mappa mentale digitale 21**

**[Conclusioni](#page-24-0) 25**

#### <span id="page-2-0"></span>*Introduzione*

#### <span id="page-2-2"></span>**Cosa sono le mappe mentali?**

Quando Tony Buzan, intorno agli anni '60, a seguito di proprie esperienze e ricerche, cominciò a parlare di mappe mentali, lo fece in relazione alla mnemotecnica e alla possibilità di prendere appunti in modo efficace.

L' immediata evidenza delle mappe mentali è infatti in queste due caratteristiche:

- si possono prendere appunti in modo sintetico, evidenziando le connessioni e i rapporti tra i concetti;
- una mappa mentale aiuta, per l'utilizzo delle immagini, dei colori, dell'albero gerarchico, per la disposizione spaziale e radiale, a ricordare concetti e argomenti anche complessi.

Le successive sperimentazioni hanno consentito di applicare le mappe mentali in molte altre situazioni, soprattutto per generare e rappresentare il pensiero non lineare mediante associazioni.

Joseph Novak della Cornell University di Ithaca, New York, aveva utilizzato mappe già alla fine degli anni '50, a partire da studi di David P. Ausubel, per la costruzione dell'apprendimento significativo, di quell'apprendimento che permane e diventa patrimonio personale e consente il tranfer delle conoscenze e dei concetti.

Le sue mappe sono appunto note come mappe concettuali. Si differenziano per alcuni aspetti dalle mappe mentali, il principale dei quali è l'esplicitazione testuale degli elementi connettivi tra un nodo e l'altro. Nelle relazioni tra i nodi prevale il principio di inclusione. Pur essendo gerarchiche non hanno una disposizione radiale. Possono essere anche esse utilizzate in modo proficuo in situazione di apprendimento come metodo di analisi, di studio e progettazione fortemente strutturati o rappresentazione formalizzata di conoscenze. Non è un caso infatti che Novak stesso parli di mappe "esperte", ovvero di rappresentazioni "esperte" di concetti e argomenti.

Cmap è il software sviluppato dalla Cornell University, liberamente scaricabile da <http://cmap.ihmc.us/>

#### <span id="page-2-1"></span>**Come <sup>è</sup> fatta una mappa mentale?**

Una mappa mentale non può essere solo descritta, deve essere visualizzata e osservata. La sua principale peculiarità comunicazionale e semantica è nel codice visivo. Guardiamo e analizziamo quindi quattro mappe mentali.

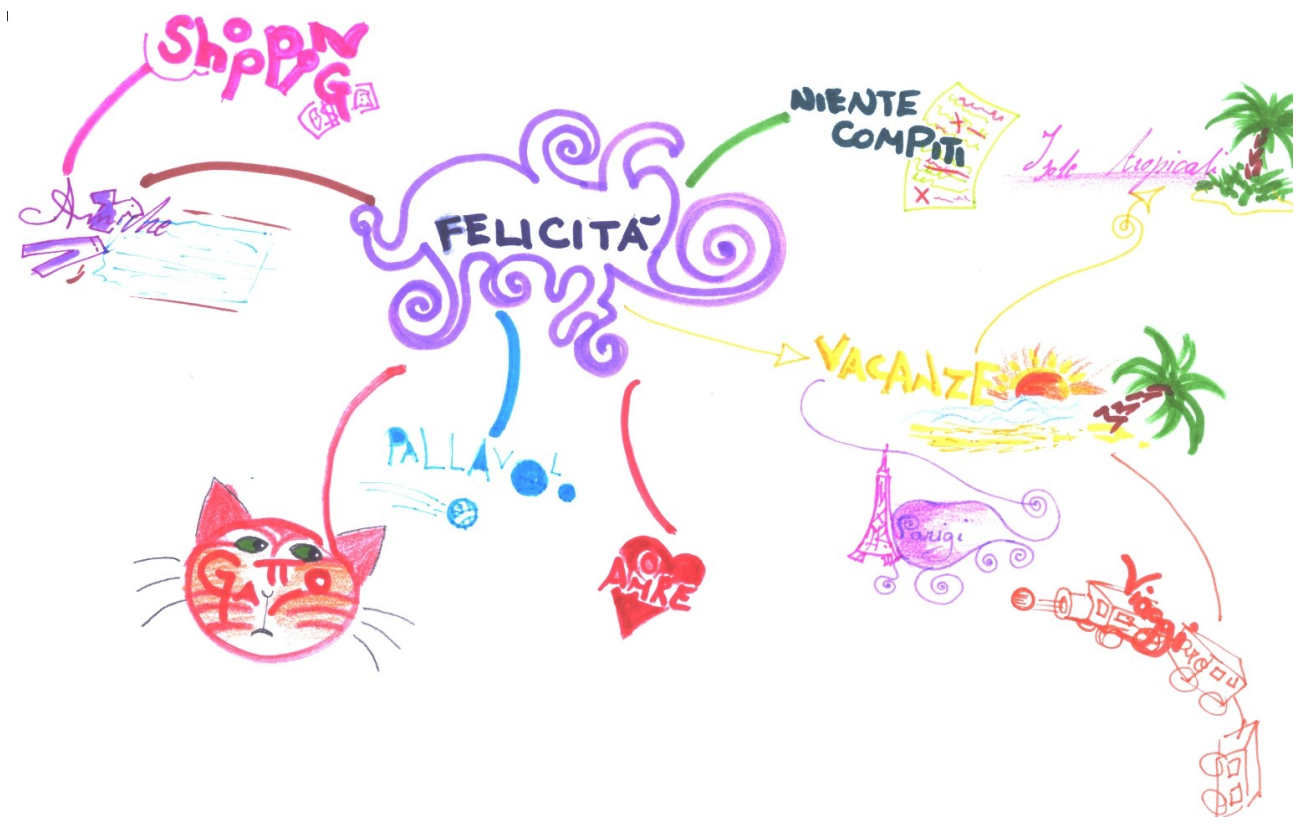

Brainstorming sulla parola felicità, alunna della classe 3F della scuola secondaria di primo grado di Laives-Bz

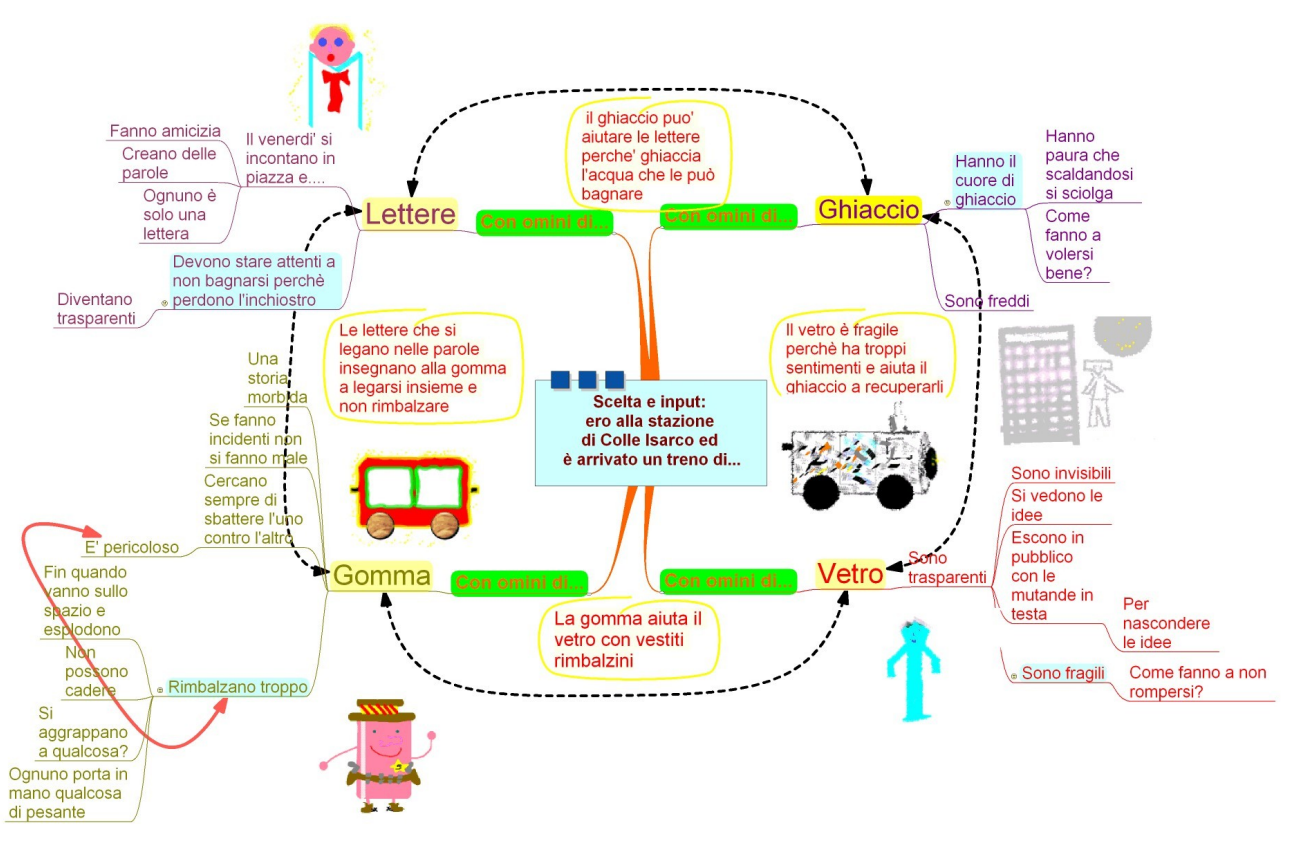

Negoziazione e organizzazione delle idee per un lavoro collaborativo, pluriclasse scuola primaria di Colle Isarco-Bz.

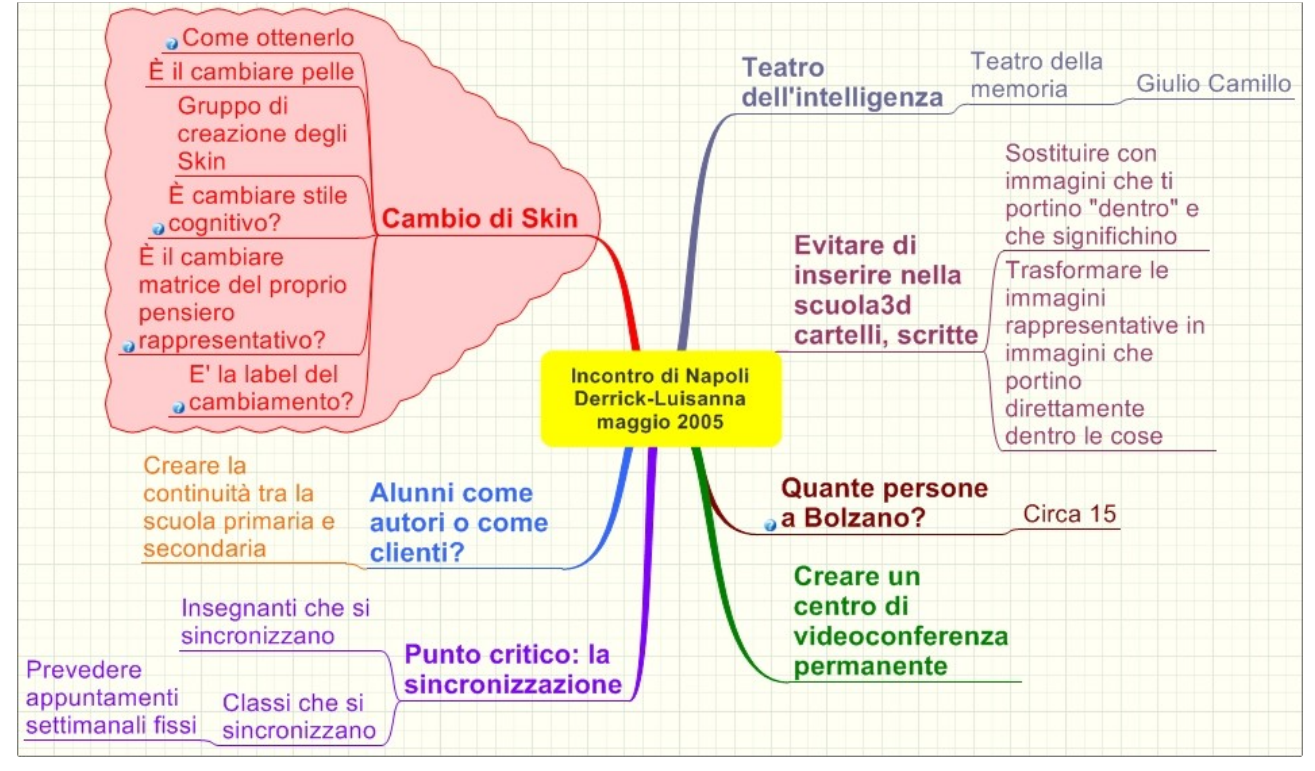

Start in tandem del progetto Scuola3d, Brainstorming tra D.D. Kerckhove e Luisanna Fiorini

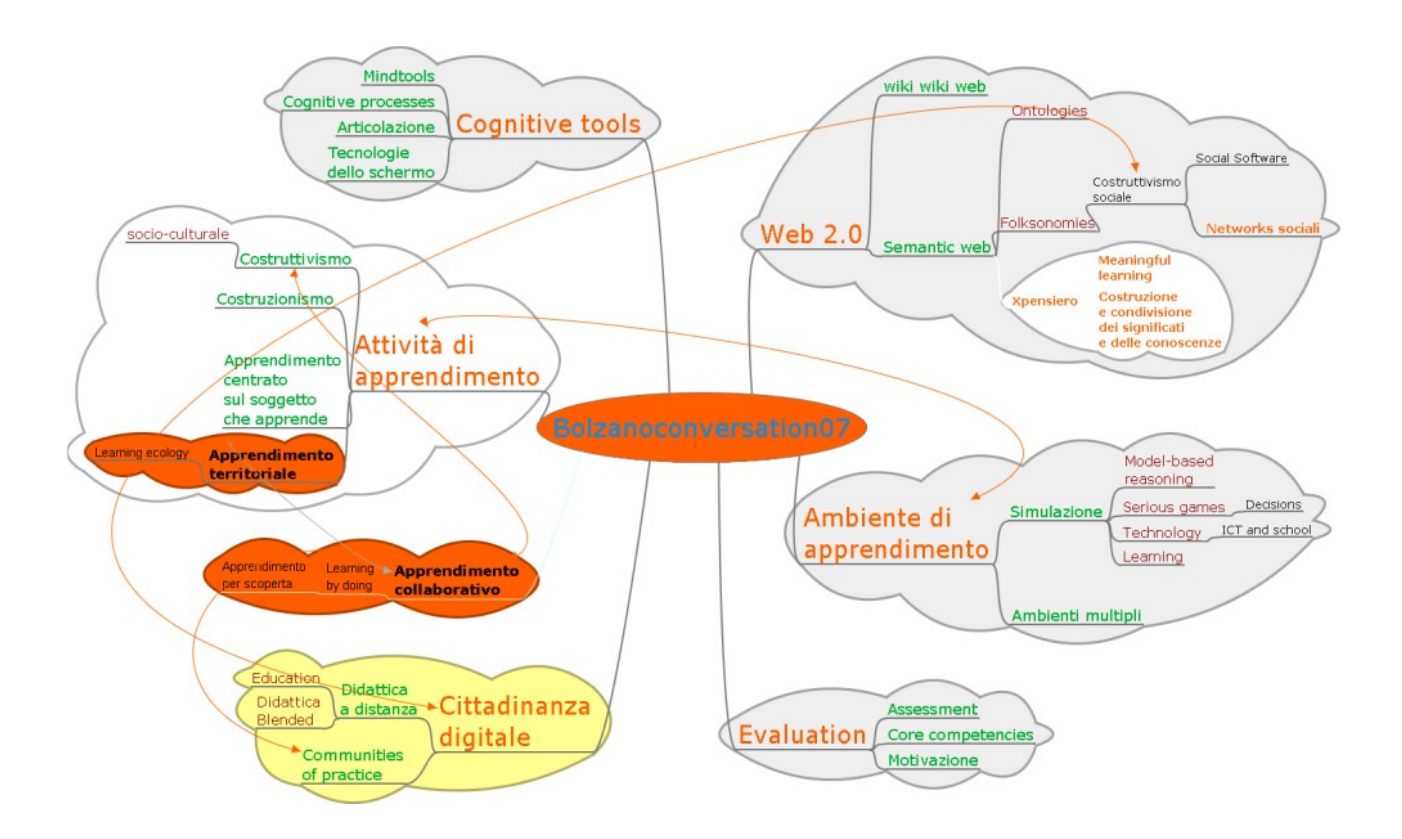

Rielaborazione, per start della tavola rotonda conclusiva, delle parole chiave del convegno Bolzanoconversation07.

#### <span id="page-5-1"></span>**Quali sono le caratteristiche di una mappa mentale?**

Le mappe mentali sono:

- *Gerarchiche*, a partire da una radice generano rami che man mano si distanziano dalla radice sono più sottili. Scendono ad un livello di dettaglio maggiore ma hanno meno importanza. Dal centro alla periferia definiscono dettagli crescenti, dalla periferia alla radice consentono generalizzazioni.
- *Concentriche*, dalla radice centrale i rami si dipartono in modo radiale.
- *Associative*, i concetti, le idee sono generate per libere associazioni.
- *Generatrici di idee*, organizzano pensiero e sono motore di associazioni e relazioni.
- *Creative*, usano elementi di grande impatto percettivo.
- *Evocative*, grazie all'uso di icone, immagini, formattazioni testuali.
- *Semantiche*, evidenziano campi di significato attraverso i codici visivi e spaziali

#### <span id="page-5-0"></span>**Per cosa possiamo utilizzare le mappe mentali?**

In quale situazione didattica e per quali processi di apprendimento è utile l'utilizzo delle mappe mentali? Le mappe mentali digitali possono essere un valido ausilio per:

- attività di brainstorming;
- supporto alla creatività;
- supporto alla rappresentazione;
- supporto alla memorizzazione di concetti fondamentali;
- comunicazione del pensiero;
- socializzazione della conoscenza;
- progettazione e nella realizzazione di percorsi formativi interdisciplinari;
- organizzazione delle risorse delle attività dei tempi;
- strumento del cooperative learning.

Le mappe mentali digitali, ovvero generate, manipolate, implementate, distribuite grazie alle tecnologie digitali, hanno inoltre il vantaggio di essere:

- dinamiche;
- distribuibili;
- portabili;
- implementabili;
- condivisibili;
- archiviabili;
- collaborative;
- esportabili con output diversi (XML, immagine, HTML, PDF, testo)

# <span id="page-6-0"></span>**Come creare mappe mentali efficaci?** [1](#page-6-1)

<<In una mappa mentale è importante scegliere in modo opportuno gli elementi da inserire, sia a livello testuale che grafico.

Tale scelta provoca risonanze mentali utili per la rappresentazione e per l'evocazione di nuovi concetti da collegare. Per questo motivo è necessario adottare alcuni accorgimenti, come ad esempio:

- iniziare con un'immagine colorata nel centro, coerente con il tema della mappa, come punto di partenza rappresentativo del soggetto;
- usare su ciascun ramo singole parole chiave o scelte per la loro valenza evocativa oppure di associazione o poste su rami la cui dimensione sia proporzionale alla rilevanza;
- usare immagini nella costruzione della mappa, sia sui rami che nel contorno, per aumentarne l'effetto evocativo;
- mettere concetti differenti su rami differenti in modo da garantire libertà e flessibilità per eventuali modifiche;
- usare i colori sia per i rami che per i termini, in quanto stimolano processi mentali come la creatività e la memorizzazione;
- scrivere i termini in modo chiaro.

Il seguire queste semplici regole permette:

- di far scaturire spontaneamente e velocemente le idee;
- di produrre mappe che rispecchiano efficacemente il pensiero o il concetto cui fanno riferimento.

Tenendo conto del fatto che, ad una maggiore ricchezza grafica e cromatica della mappa, corrisponde una sua maggiore efficacia, in quanto ne viene aumentato il grado di comprensione, di gradimento e di memorizzazione, è possibile ricorrere a vari strumenti rappresentativi.

- *Frecce*: possono essere usate per mostrare come sono collegati i concetti che compaiono su porzioni differenti d'una mappa. La freccia può essere singola, multipla, avere tratteggi, una direzione, o essere bidirezionale.
- *Codici simbolici*: possono essere usati vicino alle parole per stabilire il tipo di informazione, o per mostrare affinità tra rami diversi.
- *Figure geometriche*: quadrati, cerchi, ellissi, possono essere usati per contrassegnare aree della mappa o parole simili: ad esempio, in un modello per il problem-solving, i quadrati potrebbero essere utilizzati per mostrare gli argomenti di analisi del problema, mentre i triangoli le ipotesi di soluzione. Le figure geometriche possono anche essere usate per mostrare l'ordine di importanza. Ad esempio, si può usare una forma quadrata per l'idea principale, circolare per le idee vicino al centro, triangolare per le idee di importanza seguente e così via.
- *Figure a tre dimensioni*: questo tipo di figure, con la loro profondità, possono dare una sensazione di prospettiva, e quindi aumentare il risalto della grafica. Ad esempio, trasformando un quadrato in un cubo, la parola scritta sulla sua faccia sembrerà levarsi fuori dalla pagina.
- <span id="page-6-1"></span>• *Immagini creative*: sono molto importanti, in quanto facilitano la ritenzione mnemonica ed il

processo associativo. Possono servire sia come centro della mappa che come elementi periferici. Ad esempio, per illustrare un argomento di fisica atomica, è possibile usare il nucleo d'un atomo per il centro della mappa, mentre frecce annodate e colorate variamente potrebbero indicare gli orbitali elettronici in un altro punto della mappa.

- *Colori*: l'uso dei colori è particolarmente utile come ausilio alla memoria e alla creatività, e possono essere usati, oltre che per arricchire testo e grafica, anche per contrassegnare le diverse zone della mappa con bordi e contorni.
- *Dimensioni*: variare il formato e le dimensioni dei rami, dei caratteri e delle immagini aiuta ad
- evidenziare gli elementi, oppure a stabilire una gerarchia di importanza tra di essi.>>

#### <span id="page-7-0"></span>**Bibliografia essenziale**

*Novak J.D.,. Gowin D.B, "Imparando a imparare", SEI, Torino, 1989/2001 Novak J.D., "L'apprendimento significativo", Edizioni Centro Studi Erickson, Trento, 2001 Buzan T., "Usiamo la testa", Frassinelli, Milano, 1982 Buzan T. e B., "Mappe mentali", NLP Italia, Milano, 2003 Helmut F. Reibold, "Mindmapping mit FreeMind",Bomots-Verlag- <http://bomots.de/freemind> , 2006*

#### <span id="page-8-1"></span>*FreeMind è un programma FLOSS*

(Free Libre Open Source Software) [http://en.wikipedia.org/wiki/Free\\_Software](http://en.wikipedia.org/wiki/Free_Software) [http://en.wikipedia.org/wiki/Open\\_source\\_software](http://en.wikipedia.org/wiki/Open_source_software)\_distribuito con licenza Gpl (Gnu General Public License) <http://www.gnu.org/copyleft/gpl.html> .

#### *FreeMind può essere liberamente scaricato*

da [http://freemind.sourceforge.net/wiki/index.php/Main\\_Page](http://freemind.sourceforge.net/wiki/index.php/Main_Page) il wiki della comunità di sviluppo che pubblica qui gli aggiornamenti, le fasi di avanzamento dei lavori e le informazioni per il corretto funzionamento del software.

#### *FreeMind è scritto in Java*

Per prima cosa, prima di procedere all'installazione o all'utilizzo, assicuratevi che sulla vostra macchina sia installato Java Runtime Environment. Se così non fosse potete scaricare la versione utile al vostro sistema operativo dal wiki del progetto

#### [http://freemind.sourceforge.net/wiki/index.php/Main\\_Page#Download\\_and\\_install](http://freemind.sourceforge.net/wiki/index.php/Main_Page#Download_and_install)

#### *FreeMind ha la caratteristica di essere multipiattaforma*

Esiste una versione per i principali sistemi operativi (Microsoft Windows, Mac OS X, Linux). Esiste una versione indipendente dal sistema operativo. In una cartella compressa sono contenuti tutti i files necessari al funzionamento. Scaricata la cartella compressa sul computer locale, si decomprima. Il programma, senza altre operazioni, è pronto all'utilizzo.

#### *FreeMind è portabile*

Può essere spostato anche sul proprio PenDrive e così utilizzato, senza ulteriori installazioni, su ogni PC su cui è presente Java Runtime Environment (applicativo di utilizzo gratuito, in genere presente di default sui pc).

#### <span id="page-8-0"></span>**Avvio del programma**

Scaricate da [http://freemind.sourceforge.net/wiki/index.php/Main\\_Page](http://freemind.sourceforge.net/wiki/index.php/Main_Page) la versione del programma più adatta alle vostre esigenze. Il mio consiglio è quello di scaricare la versione indipendente dalla piattaforma.

Per eseguire il programma:

solo in Windows fate doppio click sul file Freemind.exe ,

in tutti sistemi operativi (compreso windows) andate nella cartella del programma, aprite la cartella lib; fate doppio click sul file freemind.jar.

Per comodità potete creare un collegamento al programma sul desktop o nel menù di avvio. Click con il tasto destro sulo file che genera l'avvio del programma, e create il collegamento. Spostatelo ora (copia/incolla o trascina) dove desiderate trovarlo per vostra consuetudine d'uso della macchina.

*La versione stabile 0.8.0* è contraddistinta da questa icona.

<span id="page-8-2"></span><sup>2</sup>Mentre questo documento viene redatto, la versione stabile del programma è la 0.8.0, ma già è disponibile una versione Beta *abbastanza stabile della 0.9.0.*

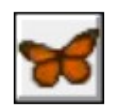

E all'avvio mostra questa Splash Image che introduce il programma.

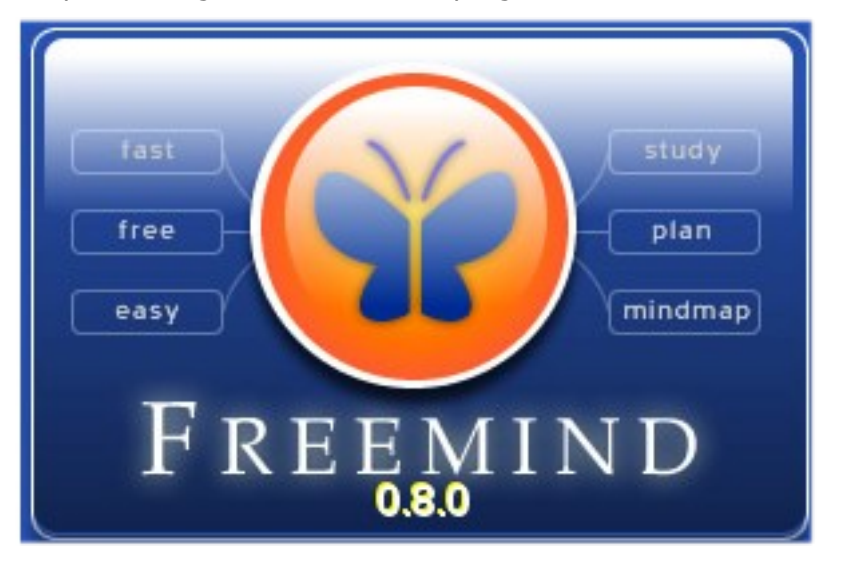

*La versione Beta 0.9.0*. è contraddistinta da questa icona.

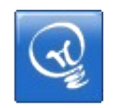

E all'avvio mostra questa Splash Image che introduce il programma.

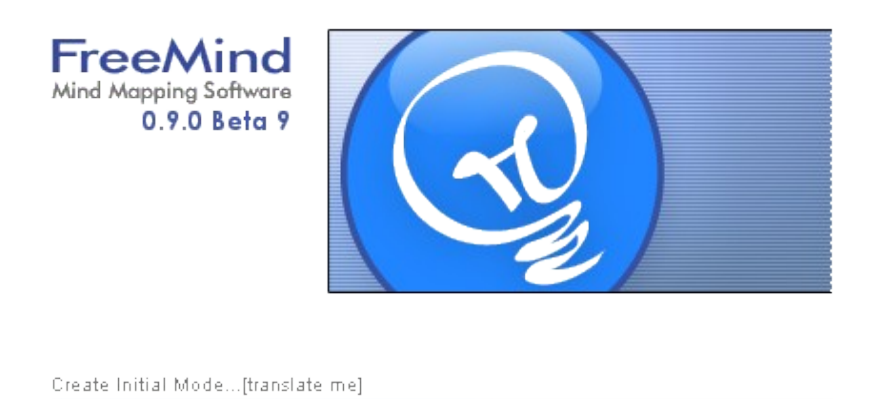

*N.B.Da questo punto in poi le schermate mostrate sono riferite alla versione stabile 0.8.0. Nelle parti che la versione Beta 0.9.0 ha migliorato sono inserite note di richiamo.*

### <span id="page-10-0"></span>**Analisi della schermata iniziale del programma**

|                                                                                  | default.mm - FreeMind - Modalita {0}         |                                                                                                    | $L = 2$               |
|----------------------------------------------------------------------------------|----------------------------------------------|----------------------------------------------------------------------------------------------------|-----------------------|
|                                                                                  |                                              | File Edita View[translate me] Insert[translate me] Format[translate me] Navigate[translate me] Tools[translate me] Mappe Modalita' Aiuto |                       |
|                                                                                  | $\parallel$ $\parallel$ 100%                 | <mark>▔</mark> ▏▊▆▉▓▎▀▔▏ <mark>▗{▐<sub></sub>▐▋</mark> ▝ <i>▏▗<sub></sub>▛▊▏</i><br>$\boxed{\blacksquare}$ 12                            | $\frac{1}{2}$         |
|                                                                                  |                                              | Italic                                                                                                    |                       |
| ▎ <sub>▞</sub> ░ <sub>░</sub> <sub>░</sub> <sub>░</sub> <sub>░</sub> <sub></sub> |                                              | Nuova mappa                                                                                                    |                       |
|                                                                                  | $\overline{4}$<br>Modelite cambiate a $f(1)$ |                                                                                                    | $\blacktriangleright$ |

La schermata iniziale di FreeMind 0.8.0

La prima cosa che notiamo è che la lingua di interfaccia è un misto di italiano e inglese <sup>[3](#page-10-1)</sup>, con invocazioni alla traduzione. Perchè? Perchè FreeMind è un progetto collaborativo e attende che, con libera partecipazione, qualcuno si cimenti con la traduzione, che in gergo viene chiamata **localizzazione**. Non abbiate timore, i Menù sono comunque comprensibili.

Al centro appare quella che sarà la radice dell'albero, ovvero il concetto centrale da cui partire per la definizione della mappa.

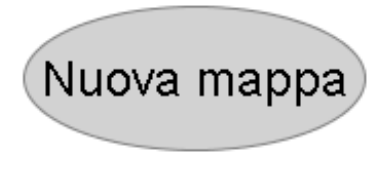

Il centro della mappa, da cui partire

<span id="page-10-1"></span><sup>3</sup> *La versione 0.9.0 ha una traduzione più accurata*

Vi accadrà che, avviando il programma, la schermata iniziale si apra sull'ultima mappa salvata. Dovrete allora cliccare su **Nuovo**, che in ogni programma indica l'apertura di un nuovo file da compilare. Il comando **Nuovo** può essere attivato in tre modi:

1. Dalla barra trasversale del Menù ad icone

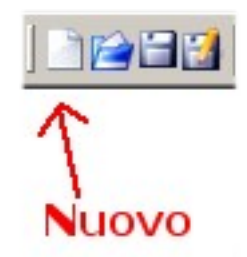

2. Dalla barra del Memù principale, su File

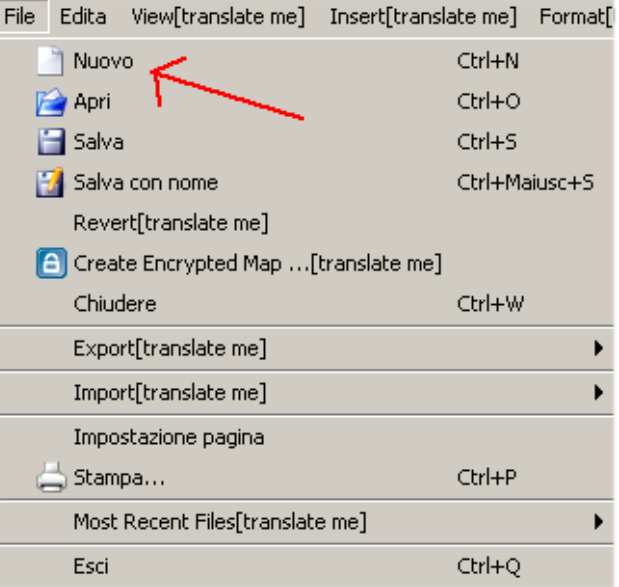

3. Con i comandi a tastiera **Ctrl + N**

#### <span id="page-11-0"></span>**Analisi della barra del menù trasversale ad icone**

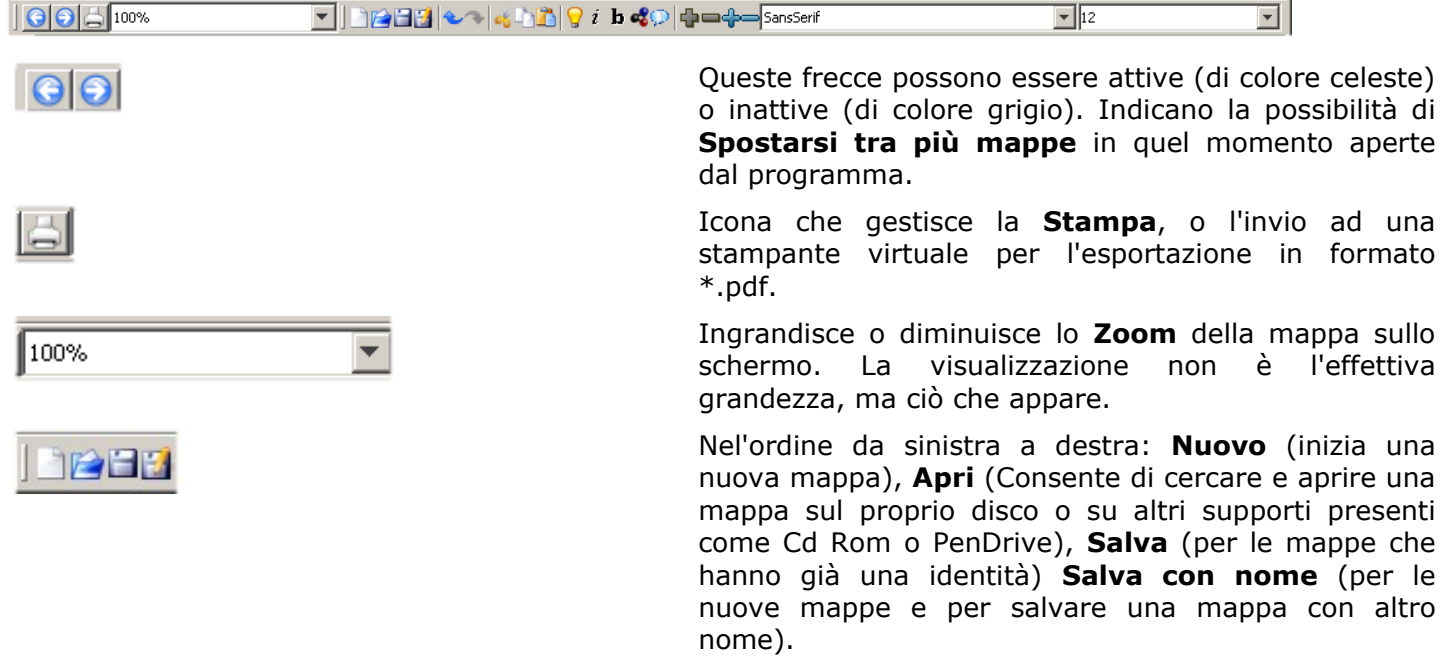

**Annulla** e **Ripeti**, per tornare indietro durante il lavoro e annullare una operazione sbagliata. Si possono annullare molte operazioni ma non infinite, per cui se ci si accorge di un errore meglio correre subito ai ripari.

**Taglia, Copia, Incolla** sono tre operazioni indispensabili in ogni programma. Poichè il computer è una macchina stupida, ricordiamo che per effettuare le operazioni dobbiamo selezionare l'oggetto, cioè dobbiamo fare click sul nodo della mappa che vogliamo tagliare o copiare e successivamente dove vogliamo incollare. Le operazioni Taglia e Copia coinvolgeranno sia il nodo indicato sia su tutti i suoi sotto-nodi, detti figli.

**Nuovo figlio**, a partire da un nodo selezionato genera nodi figli. Se il comando viene dato dal nucleo della mappa, la radice, genera nuovi rami.

**Corsivo** e **Grassetto** applicano la formattazione ai nodi selezionati.

**Seleziona icona**, inserisce da una libreria nel nodo una icona che ha una precisa funzione semantica. Le icone, i colori, le immagini, la disposizione, sono in una mappa mentale **MAI** casuali.

**Nuvola**, a partire da un nodo selezionato racchiude i figli in un insieme colorato per sottolineare ed evidenziare piani semantici.

Possiamo scegliere di mostrare tutta la mappa con tutti i nodi figli o solo una parte.

I comandi qui presenti consentono di **Mostrare** o **Nascondere** tutti i nodi (comandi grigi) mostrare o nascondere un nodo alla volta (comandi celesti). Sono come un interruttore, acceso-spento.

Il primo menù a discesa consente di scegliere il **Font,** il secondo la **Grandezza del Font**. FreeMind ha una sua logica: dal centro della mappa verso la periferia il testo diventa con carattere più piccolo e meno evidente. Questo per indicare il valore gerarchico della posizione.

Con l'utilizzo del menù ad icone possiamo già creare una mappa ben formata e navigare in essa. Nella sezione successiva approfondiamo la conoscenza del programma attraverso l'analisi dei Menù testuali.

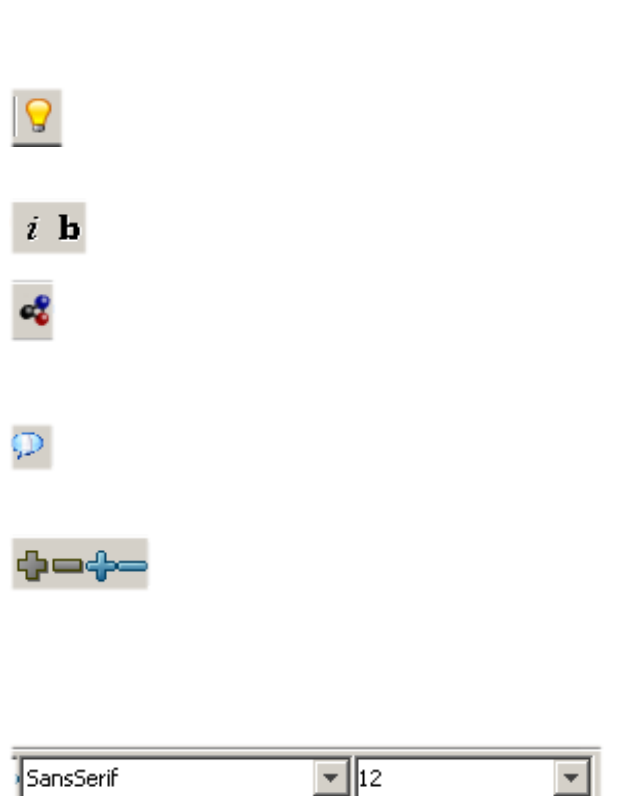

# <span id="page-13-0"></span>**<sup>I</sup> menù testuali**

#### *Il menù File*

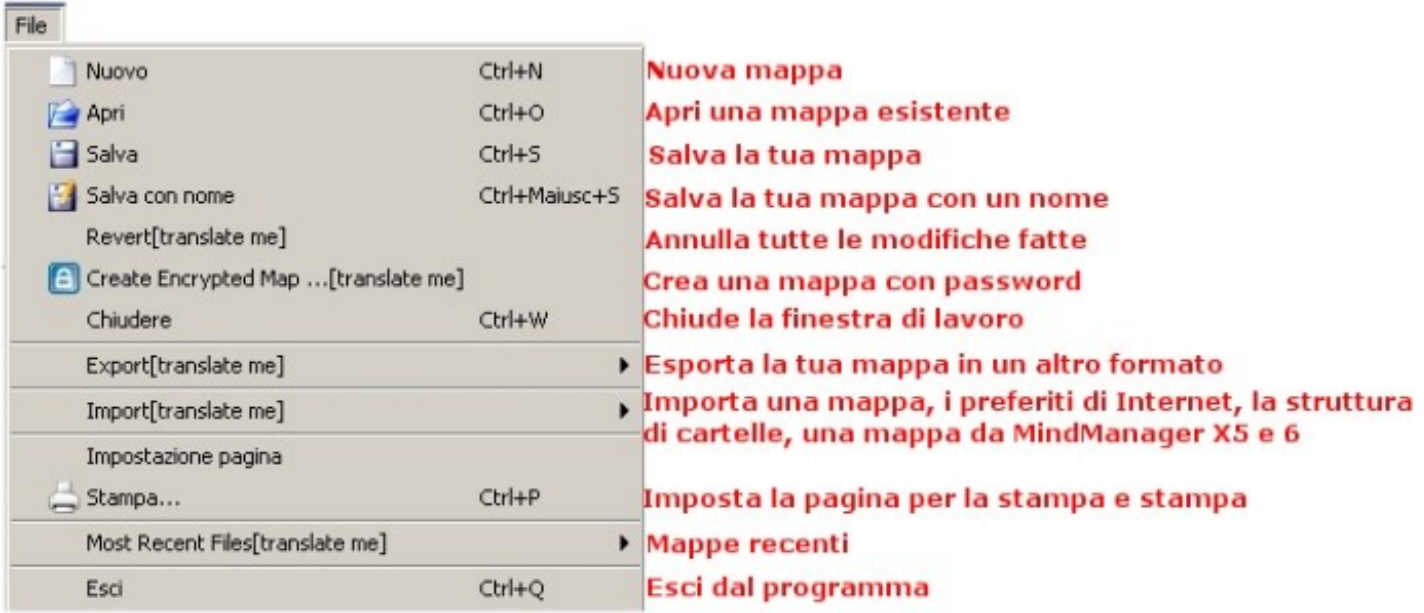

### *Il menù Modifica (Edita)*

Edita

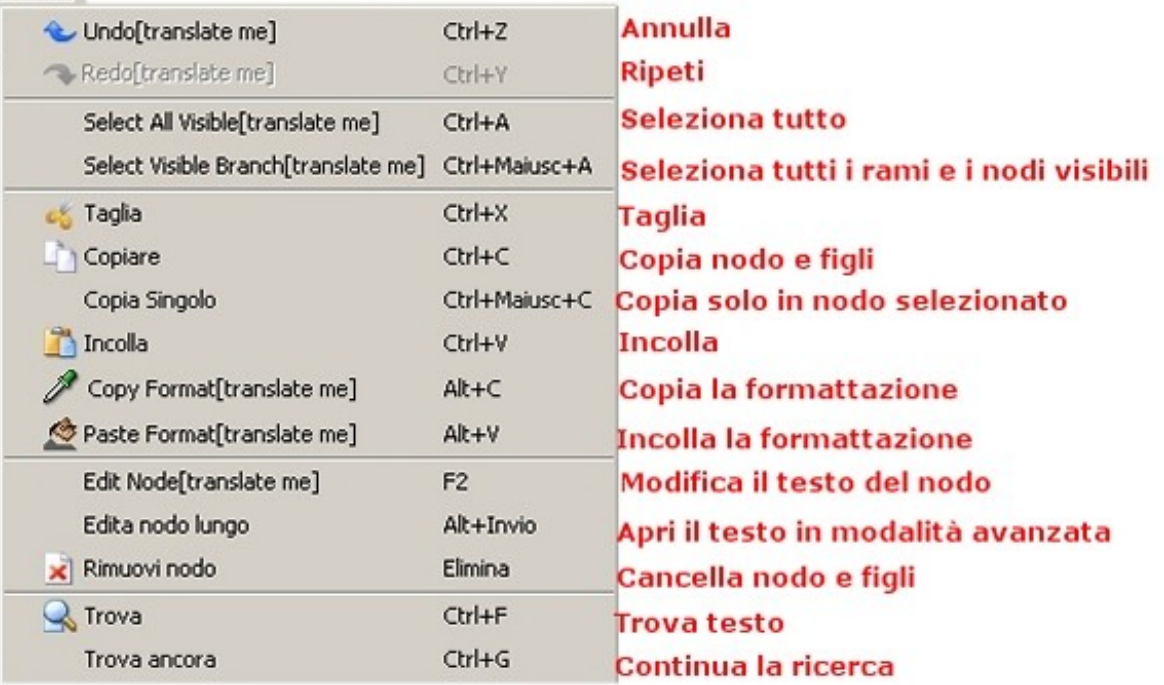

# *Il menù Visualizza (View)*

#### View[translate me]

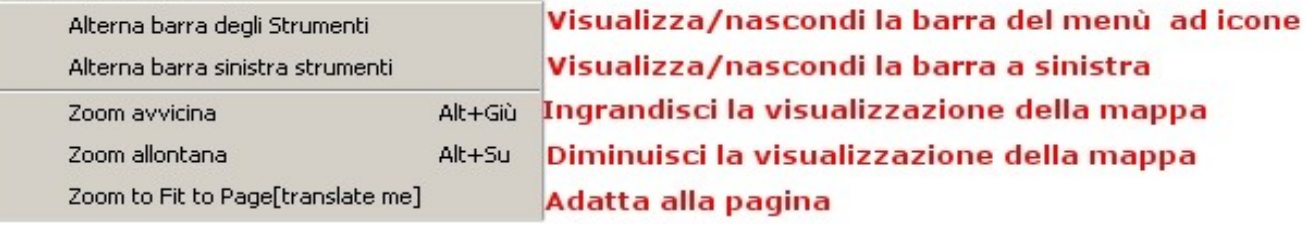

# *Il menù Inserisci (Insert)*

### Insert[translate me]

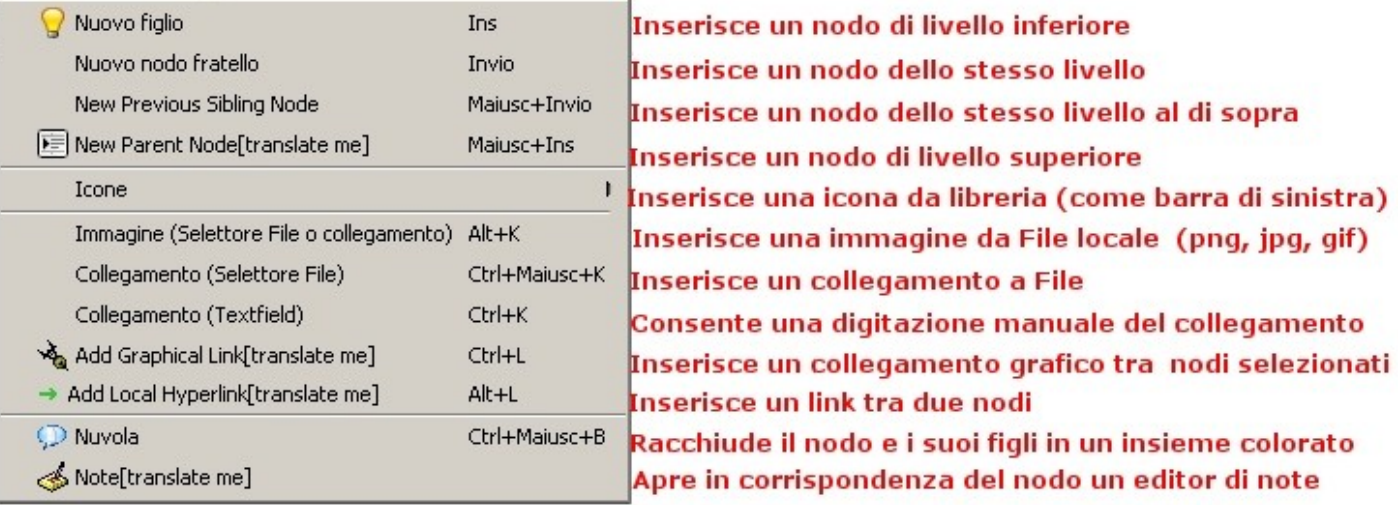

## *Il menù Formato (Format)*

#### Format[translate me]

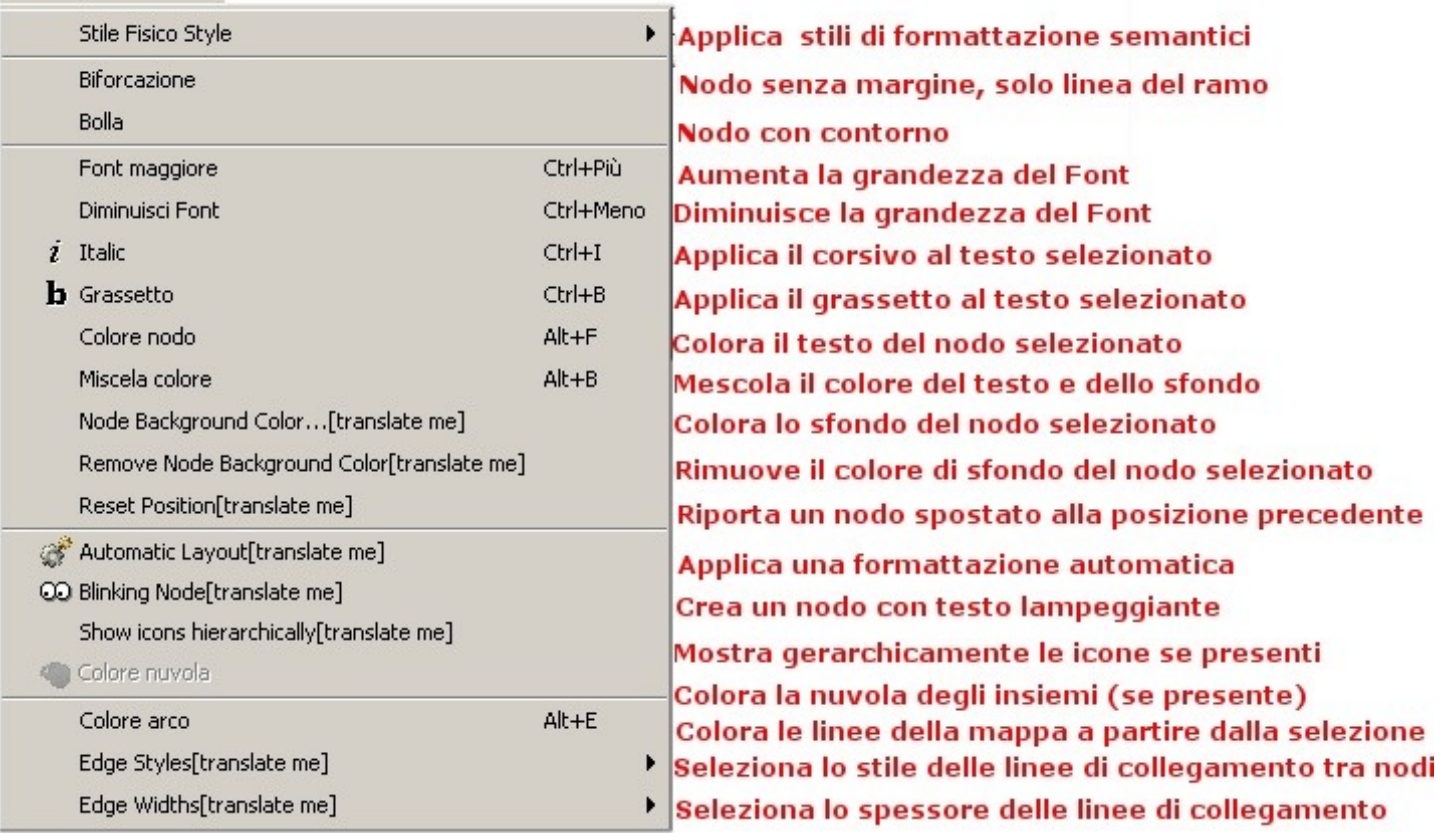

#### *Il menù Naviga(Navigate)*

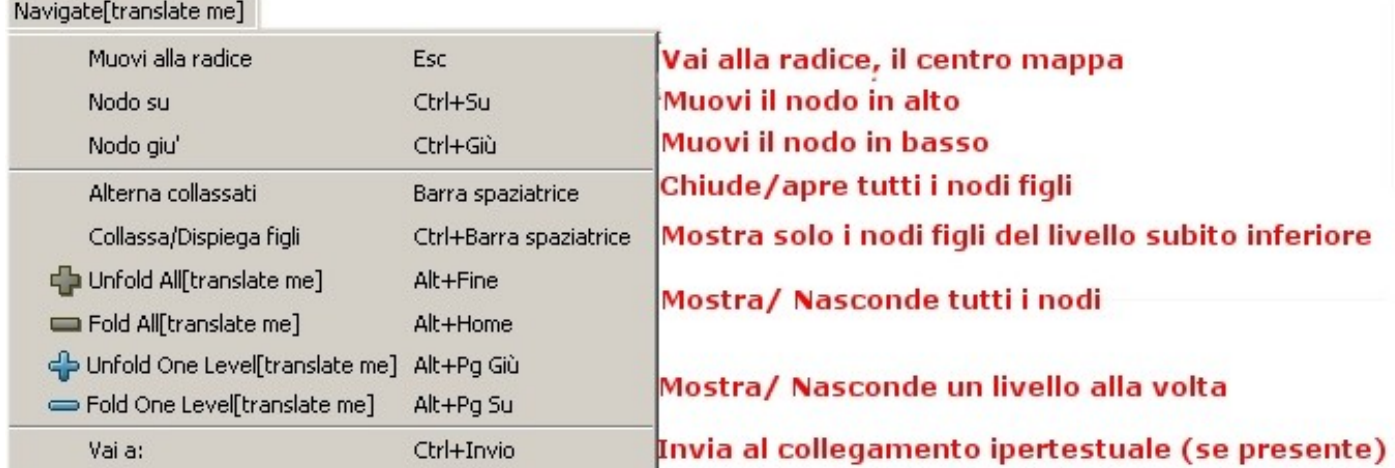

#### *Il menù Strumenti (Tools)*

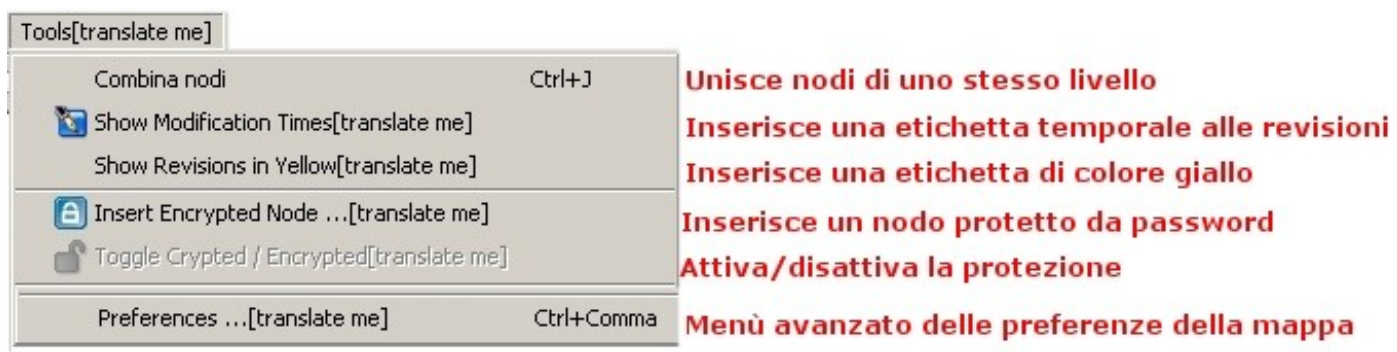

#### *Il menù di navigazione tra mappe*

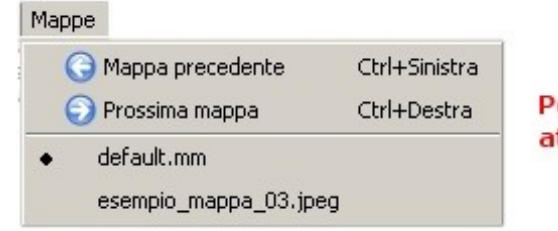

Per navigare tra le mappe attive nel programma

#### *Il menù Modalità*

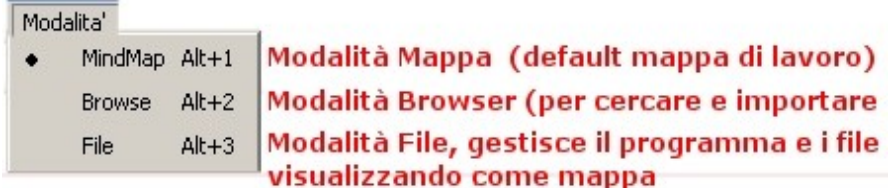

#### *Il menù Aiuto*

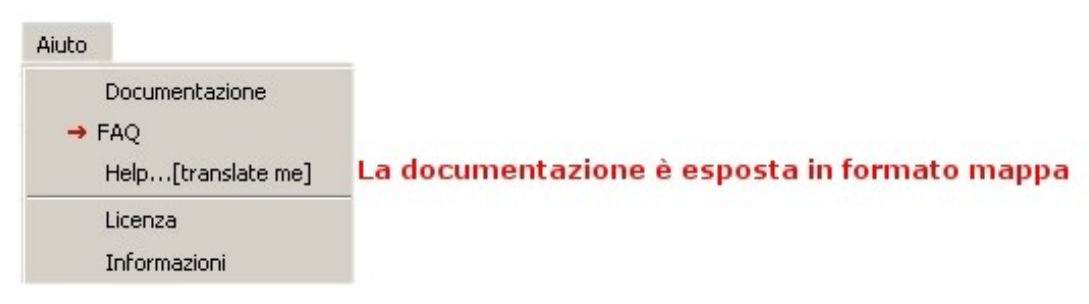

# <span id="page-16-0"></span>**<sup>I</sup> comandi <sup>a</sup> tastiera**

Tutti i comandi finora analizzati sono comunque disponibili attivando il tasto destro del Mouse sull'oggetto selezionato ( il nodo, il link, la relazione)

Molto importanti sono un set di comandi a tastiera che consentono una gestione agile della mappa.

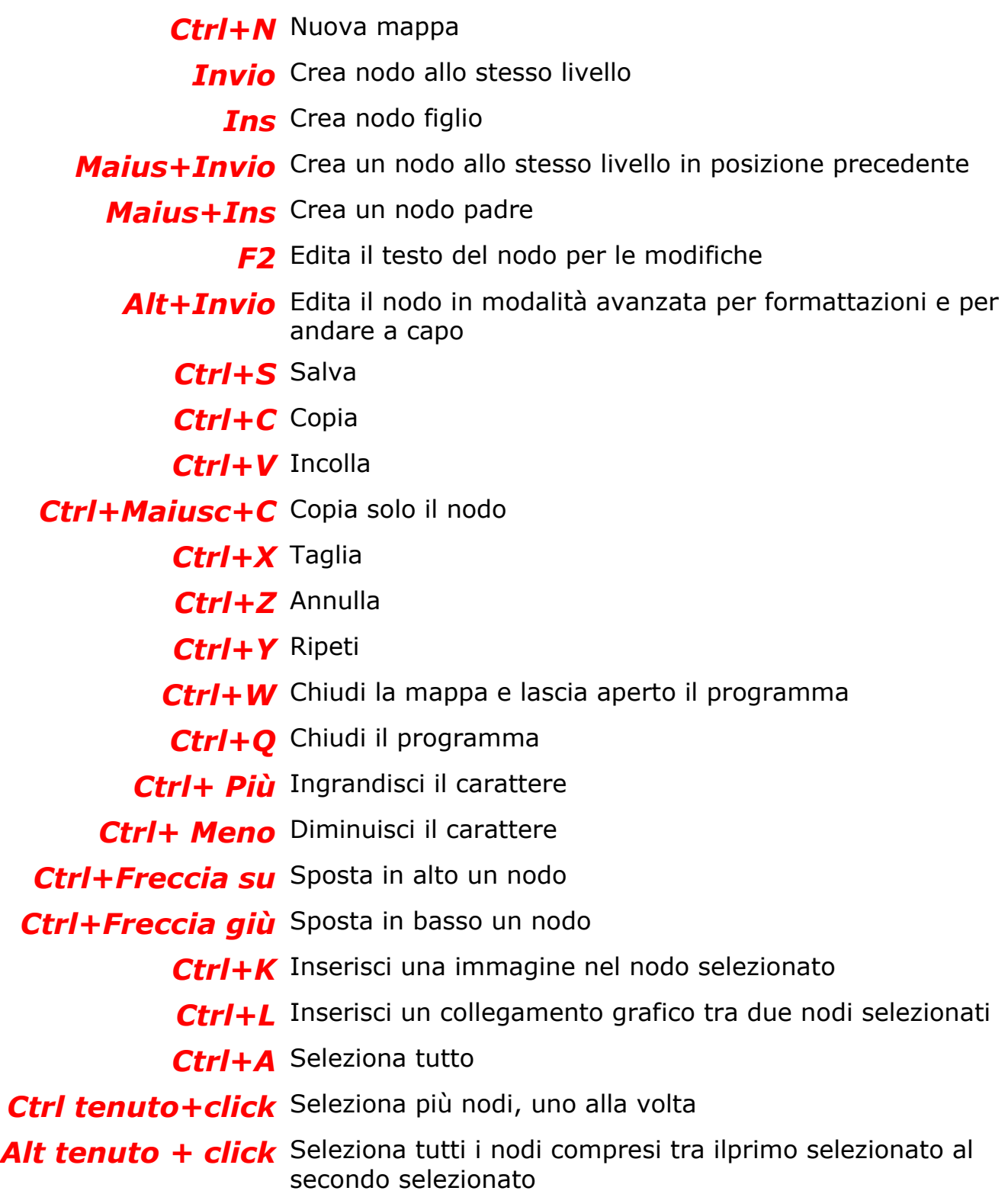

#### <span id="page-17-0"></span>**Opzioni avanzate**

Esistono in FreeMind 0.8.0 tre principali opzioni avanzate.

**La prima opzione avanzata** possiamo trovarla nel menù Strumenti (Tools), alla voce Preferences. Gestisce un pannello di comandi che consente di personalizzare i comandi a tastiera, laspetto generale delle mappe di default, la lingua di default ed altre funzioni. La schermata in basso mostra il pannello di personalizzazione dei comandi a tastiera.

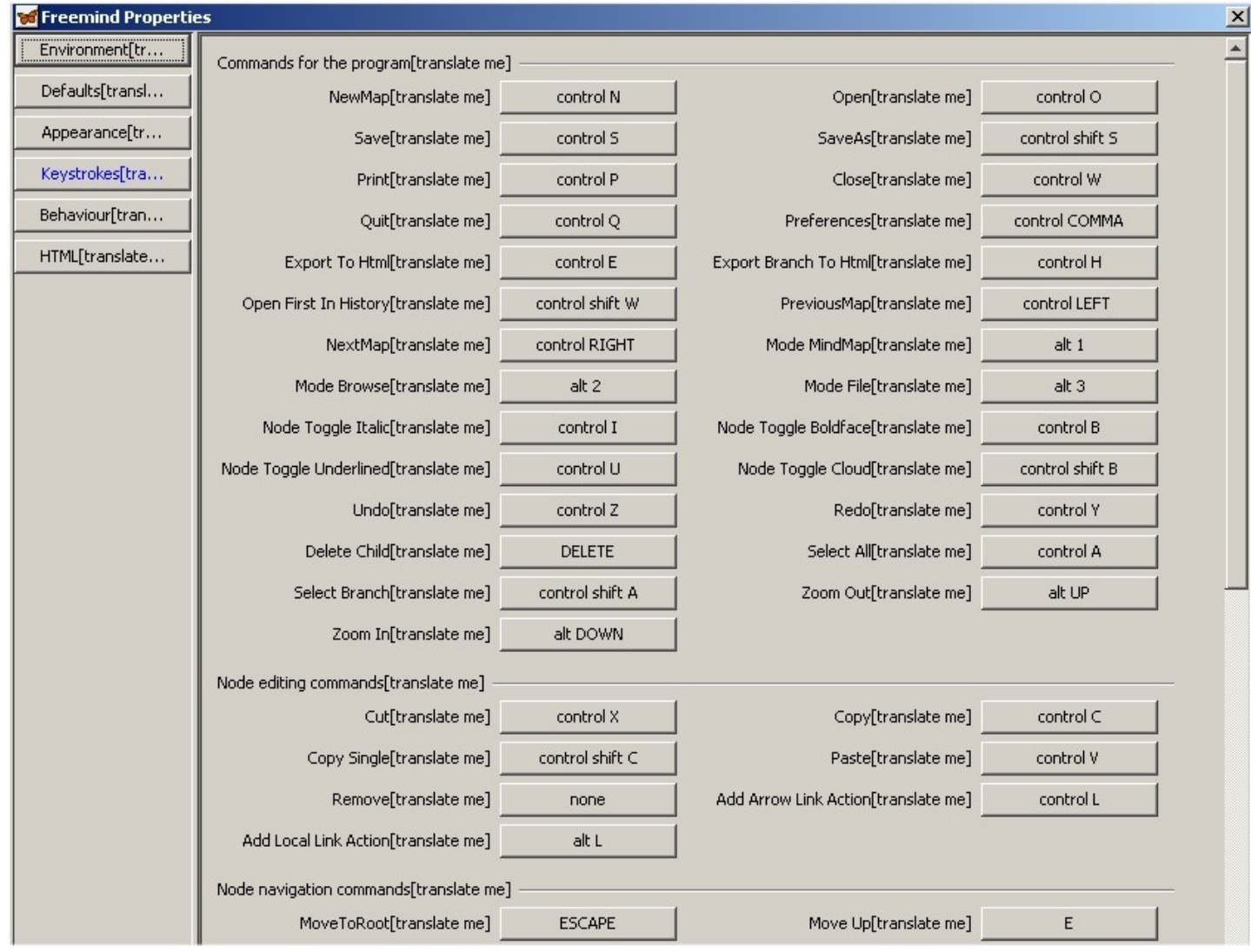

**La seconda opzione avanzata** la troviamo nel Menù File alla voce Esporta (Export) e Importa (Import). Consente di salvare la mappa in un formato diverso da quello del programma, ovvero in formato immagine (png, jpg) e in formato interpretato da un Browser (html, xhtml). La mappa così esportata piò essere condivisa con altri utenti che non hanno il programma, ma non puo' più essere modificata. L'importazione consente anche di acquisire mappe generate dal software commerciale MindManager X5 e successivi, che con FreeMind condivide librerie in Xml. Possiamo anche importare i favoriti del nostro Browser e la struttura ad albero delle nostre cartelle.

**La terza opzione avanzata** possiamo attivarla con l'editazione del nodo lungo, effettuabile dal menù Modifica o con il comando a tastiera Alt+iInvio.

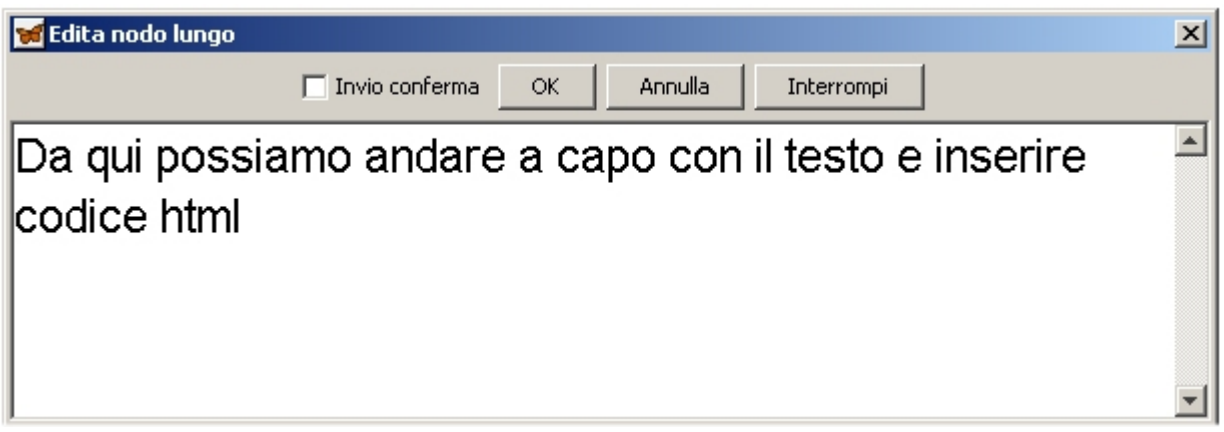

E se inseriamo nel nodo lungo questo codice

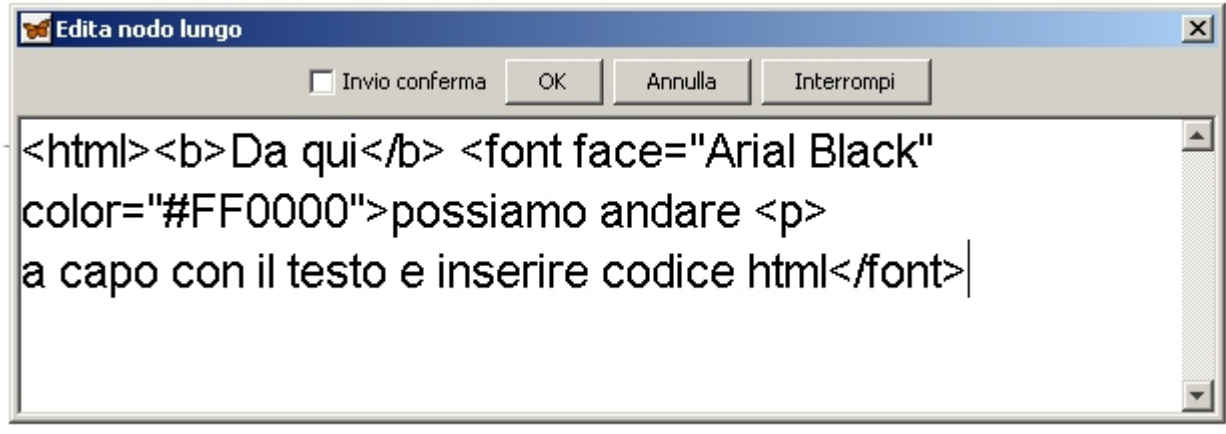

Il risultato visibile nel nodo sarà questo

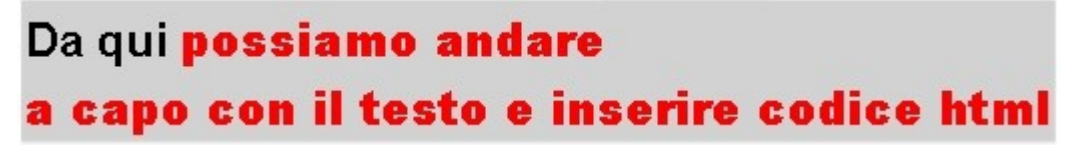

Per fare questo dobbiamo però avere conoscenze di base di html.

#### <span id="page-19-0"></span>**E' indispensabile sapere che**

- 1. Tutti in Files che si vogliono collegare alla mappa e tutte le immagini vanno collocati, prima dell'inserimento nella mappa, nella stessa cartella della mappa stessa o in sottocartelle. Quando sposterete la vostra mappa dovrete spostare TUTTA LA CARTELLA. FreeMind risponde a logiche del linguaggio HTML.
- 2. Prima di cominciare ad inserire le immagini nella mappa occorre ridimensionarle con un apposito programma di grafica, poichè FreeMind non consente elaborazioni. Ciò dovrebbe essere sempre fatto per generare file leggeri e portabili.
- 3. Al momento della stesura di questo documento la versione 0.9.0 non è ancora stabile ma la versione Beta mostra notevoli miglioramenti tra cui:
	- d) La lingua di interfaccia
	- e) La possibilità di spostare i rami lateralmente
	- f) La possibilità di formattare le note di testo
	- g) Più formati file per l'esportazione della mappa
	- h) La presenza di un calendario per la gestione del tempo
	- i) La possibilità di taggare con attributi i nodi

FreeMind non è l'unico programma per la generazione di mappe mentali digitali. Con licenza GPL ricordiamo:

**VYM - View Your Mind** <http://www.insilmaril.de/vym/>

**Kdissert** <http://freehackers.org/~tnagy/kdissert/>

Nell'ambito dei programmi commerciali segnaliamo tra gli altri:

**MindManager** <http://www.mindjet.com/> distribuito in Italia da [www.scatolepensanti.it](http://www.scatolepensanti.it/)

**Inspiration** <http://www.inspiration.com/>

#### <span id="page-20-0"></span>**Generazione di una mappa mentale digitale**

Apriamo il programma, con doppio click (come già detto) in Windows sul file Freemind.exe ,

in tutti sistemi operativi (compreso windows) nella cartella del programma FreeMind, nella cartella lib, sul file freemind.jar.

La prima schermata mostra solo il centro della nostra mappa

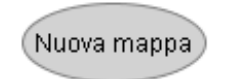

Se clicchiamo sul centro mappa il testo è editabile

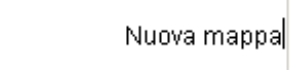

E possiamo scrivere il concetto radice da cui partire

La mia mappa

Ora applichiamo qualche formattazione alla mappa. Ingrandiamo il testo (Ctrl\*+ Più), coloriamo lo sfondo e il testo (dal Menù Formato o con il tasto destro sul nodo).

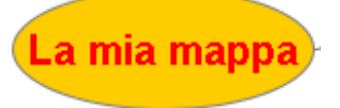

Con il tasto **Ins** immettiamo il primo nodo, inizio del primo ramo

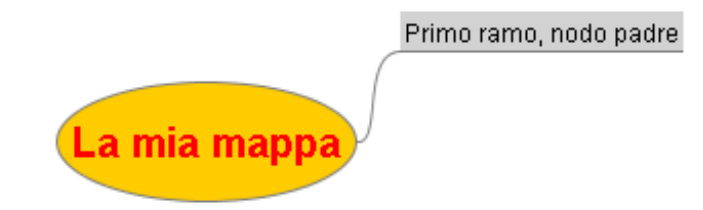

Se vogliamo inserire un nodo figlio, a partire dal nodo padre, usiamo ancora il tasto **Ins**.

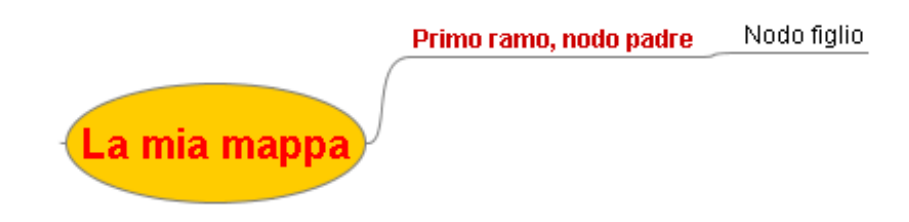

Se poi vogliamo creare un nodo fratello al primo ramo, usiamo il tasto **Invio**

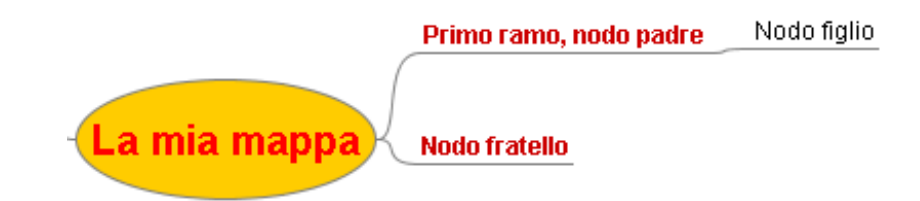

Se provate a generare un nodo fratello direttamente dalla radice (centro mappa) vedrete che FreeMind vi avverte che non è possibile. Logico. La generazione, il concetto radice, di una mappa mentale è uno ed uno solo. Proviamo ora a generare altri nodi e figli e ad applicare formattazione come indicato in precedenza.

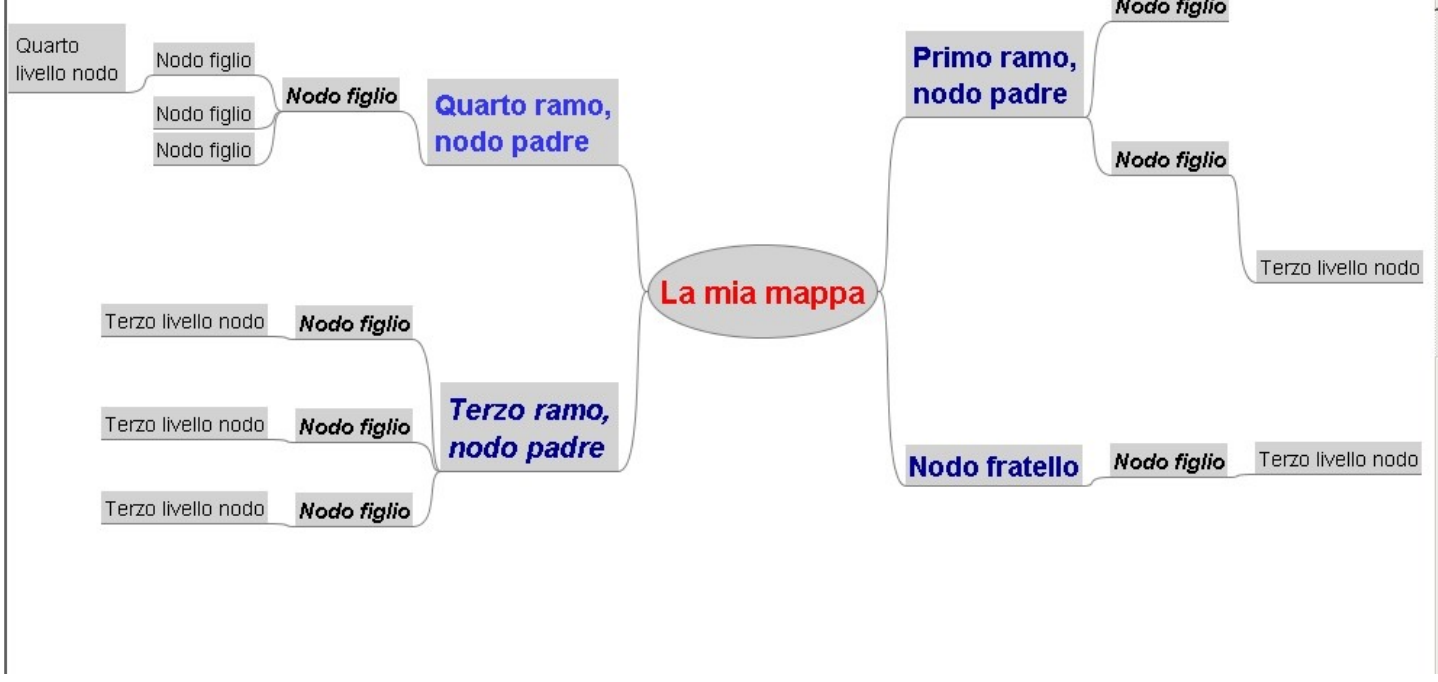

A questo punto occupiamoci di formattazioni avanzate. Applichiamo una grandezza maggiore alle linee dei rami. Sul **Menù Formato (Format)** scendete fino ad incontrare il comando **Edge Widths** e selezionate 4. Il risultato sarà questo

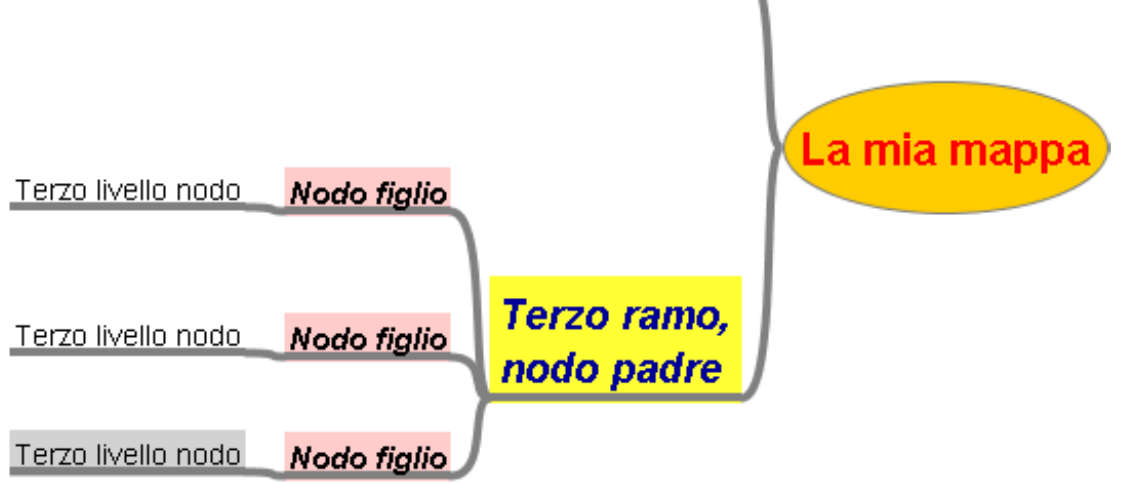

Ora cambiamo colore alle linee. Sul **Menù Formato (Format)** selezioniamo il comando **Colore arco.** Le modifiche saranno attive sul nodo selezionato e su tutti i nodi figli

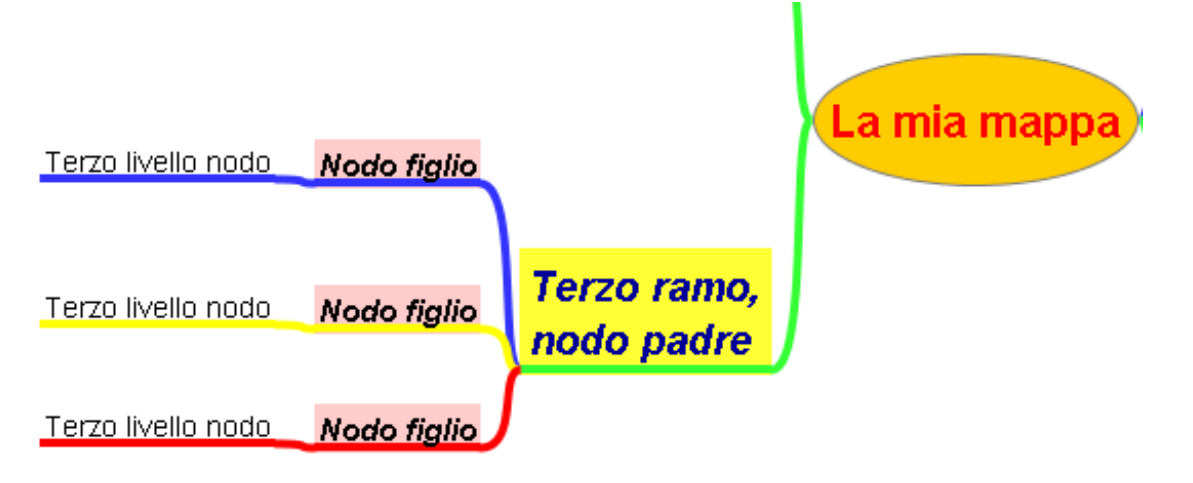

Inseriamo un nodo padre e i suoi figli in una nuvola di colore che ne evidenzi il piano semantico, dal menù ad icone o nel menù **Menù Formato (Format).**

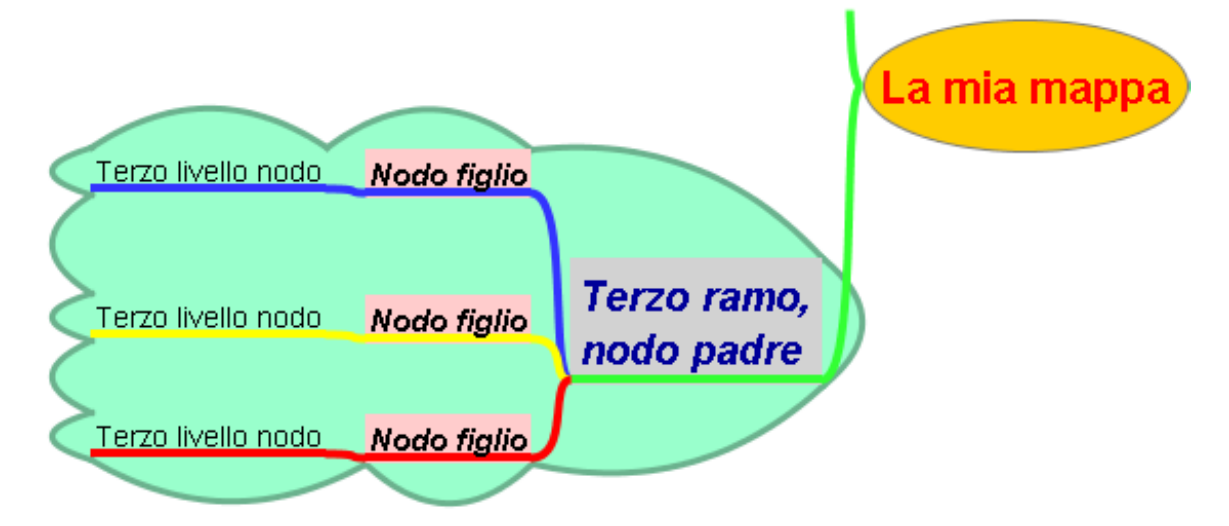

Insertiamo sui nodi icone dalla libreria che ne esplicitino ulteriormente il significato

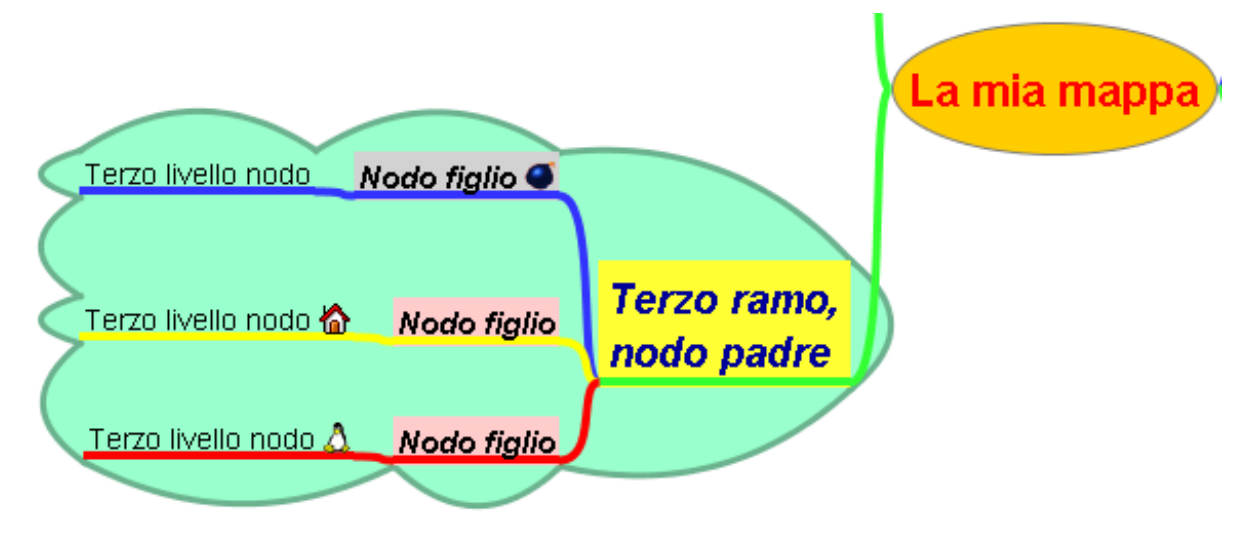

Ora inseriamo su un nodo una immagine da file. FreeMind ci chiederà di salvare la mappa prima di inserire l'immagine. É necessario ricordare che le immagini vanno dimensionate prima dell'inserimento e messe nella stessa cartella della mappa.

Per inserire una immagine possiamo usare i comandi a tastiera Ctrl+K , con il tasto destro del Mouse sul nodo e selezionando la voce Insert --> Immagine oppure dal Menù Inserisci (Insert). Il programma ci farà cercare l'immagine e la inserirà.

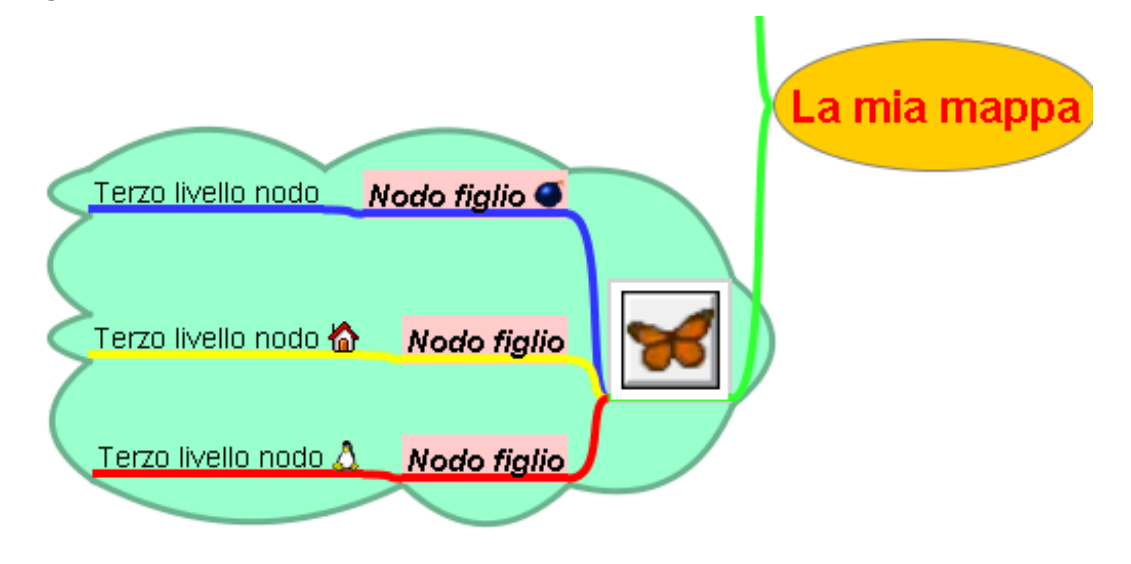

Attenzione! Verrà cancellato il testo del nodo. Per inserirlo nuovamente (se indispensabile) dovremo editare il Nodo lungo dal Menù Modifica (Edita) o con il comando a tastiera Alt+Invio

٠

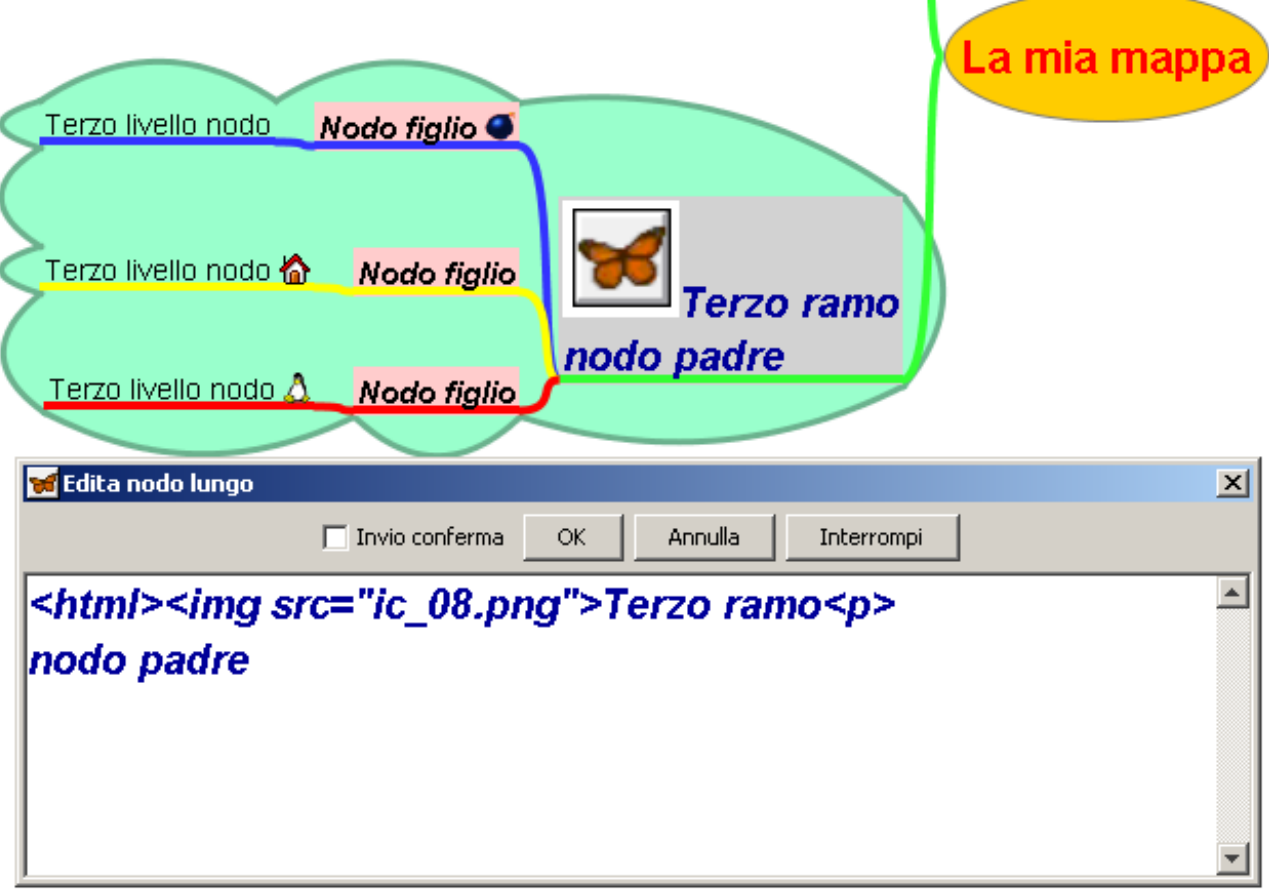

#### <span id="page-24-0"></span>**Conclusioni**

Ora avete tutte le informazioni per poter utilizzare il programma. Il mio consiglio è di andare oltre questo tutorial di base e di avere un approccio esplorativo per un apprendimento di tipo esperenziale ed immersivo.

In altre parole, un tutorial può servire come iniziale stimolo e supporto, ma l'unico vero apprendimento significativo, che permane e che consente di operare tranfer metacognitivi e personalizzazioni, è quello costruito nella applicazione pratica e nella sperimentazione di alternative e nuove strade.

Aprite il programma e lavorate insieme ad esso. Contiene tutte le risposte alle vostre domande. Le uniche che non contiene riguardano l'approccio cognitivo all'utilizzo delle mappe mentali nella didattica.

> *Luisanna Fiorini, [fiorluis@tin.it](mailto:fiorluis@tin.it) CC 2007*